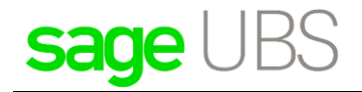

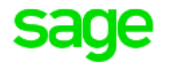

## **Guide on the transition period from GST to SST**

#### **Disclaimers**

The information contained in this document is the proprietary and exclusive property of Sage Software Sdn. Bhd. except as otherwise indicated. No part of this document, in whole or in part, may be reproduced, stored, transmitted, or used for design purposes without the prior written permission of Sage Software Sdn Bhd. The information contained in this document is subject to change without notice. The information in this document is provided for informational purposes only.

#### **Privacy**

Information This document may contain information of a sensitive nature. This information should not be given to persons other than those who are involved in the Project, Name project or who will become involved during the lifecycle

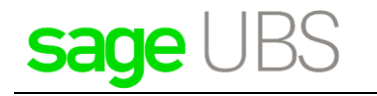

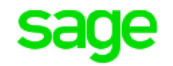

## Document Change Control

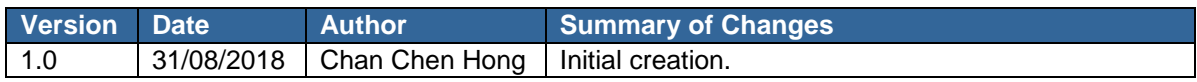

# sage UBS

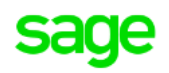

## **Table of Contents**

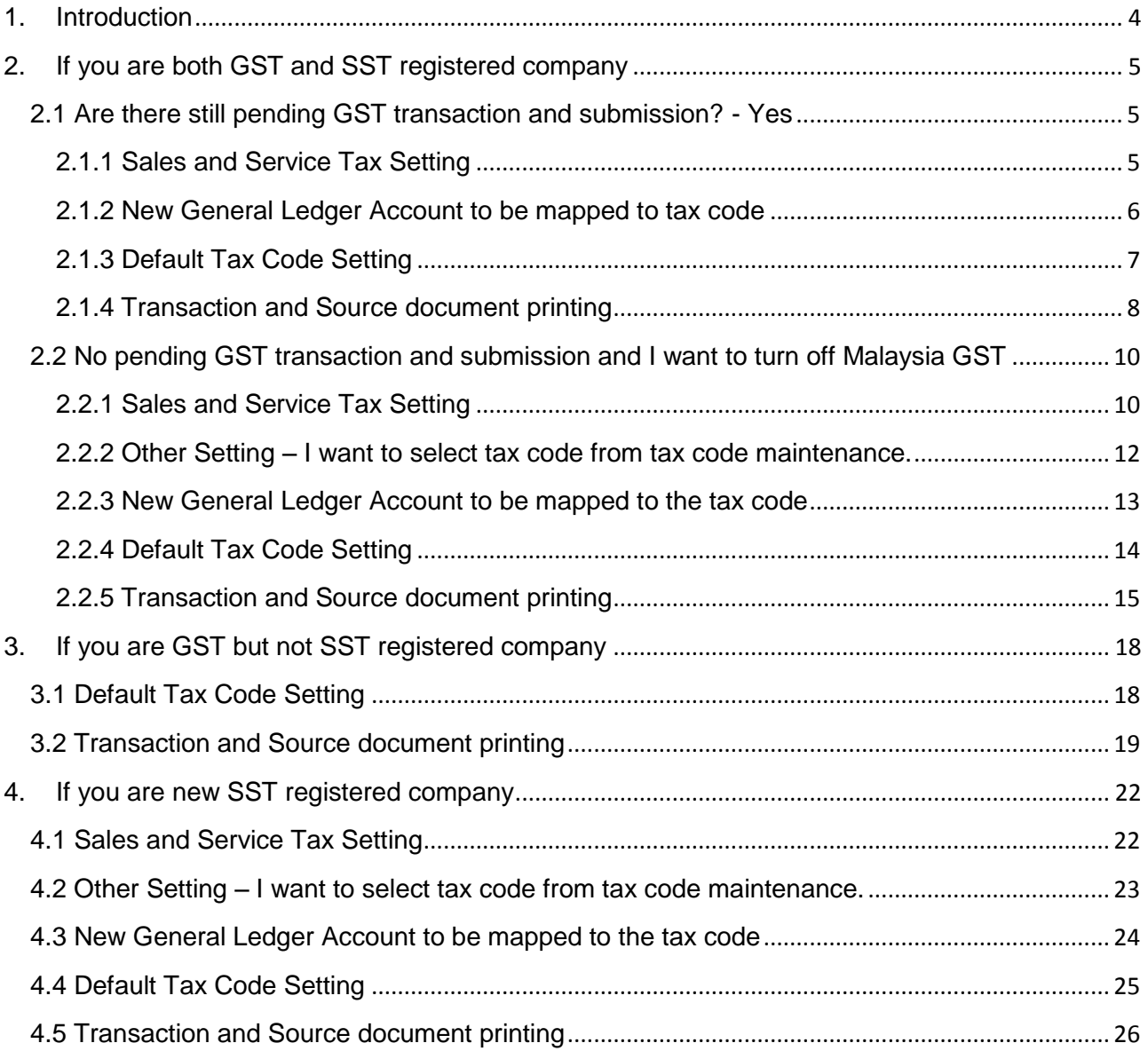

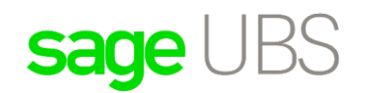

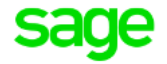

## <span id="page-3-0"></span>1. Introduction

As Sales and Service Tax will be implemented starting 1<sup>st</sup> September 2018, Sage product has been enhanced to ensure it is compliance to the requirement given by **Royal Malaysian Customs Department**.

During GST and SST transition period, our product allowed you to view or amend existing GST transaction, and generate GST report (if required). On the other hand, you are allowed to enter new transaction for Sales and Service Tax concurrently. New set of proposed tax code and report are introduced to ease your daily business transaction.

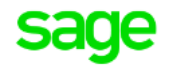

## <span id="page-4-0"></span>2. If you are both GST and SST registered company

#### <span id="page-4-1"></span>2.1 Are there still pending GST transaction and submission? - Yes

In this case, Sage product allowed you run both GST and SST concurrently. You do not need to turn off [Malaysia GST] as you may still want to do some adjustment on the existing GST transaction, print Tax Invoice/Credit Note/Debit Note and generate GST Return.

On the other side, while [Malaysia GST] setting is ON, you are able to enjoy SST feature as well - allowed to maintain SST information in setting, enter transaction with SST tax code, view SST report and etc. Here are the guidelines on how to run SST while [Malaysia GST] setting is still on.

#### <span id="page-4-2"></span>2.1.1 Sales and Service Tax Setting

In Sage Product, SST setting tab will always enable, regardless [Malaysia GST] still is ON or OFF. If you are SST registered company, you should maintain your SST information under this tab, this is to ensure correct information can be captured and show in the report. Please do not forget to maintain in both Accounting and Inventory & Billing system, as there are two different module.

#### **Accounting Module:**

Menu can be accessed via *Accounting* → *Housekeeping* → *Setup* → *General Setup* → *SST Setting* In this screen, you are allowed to:

- Maintain Sales Tax Reg. No. or Service Tax Reg. No. Enter both if your company has Sales and Service Tax Reg. No.
- Set the SST effective date. By default, it is set to 1<sup>st</sup> September 2018
- Set the next filing date. This information is required for future SST reporting.
- Set the taxable period. This information is required for future SST reporting.

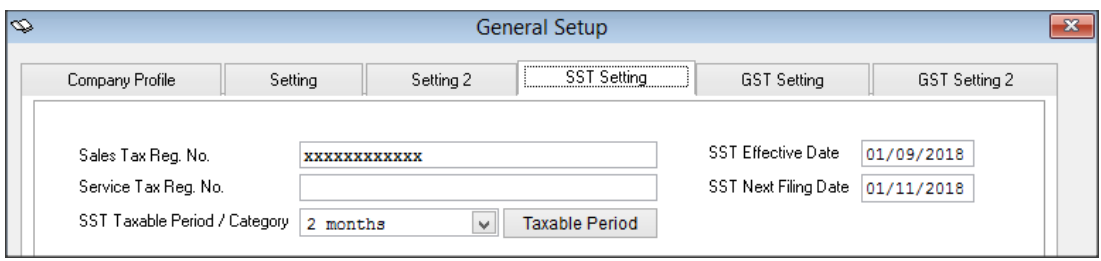

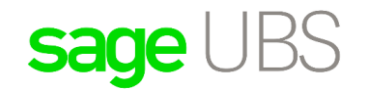

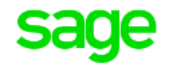

#### **Inventory & Billing Module:**

Menu can be accessed via *Inventory & Billing* → *Housekeeping* → *Run Setup* → *General Setup* → *Company Profile*

In this screen, you are allowed to:

• Maintain Sales Tax Reg. No. or Service Tax Reg. No. Enter both if your company has Sales and Service Tax Reg. No. These numbers will be showing in the report when printing source document

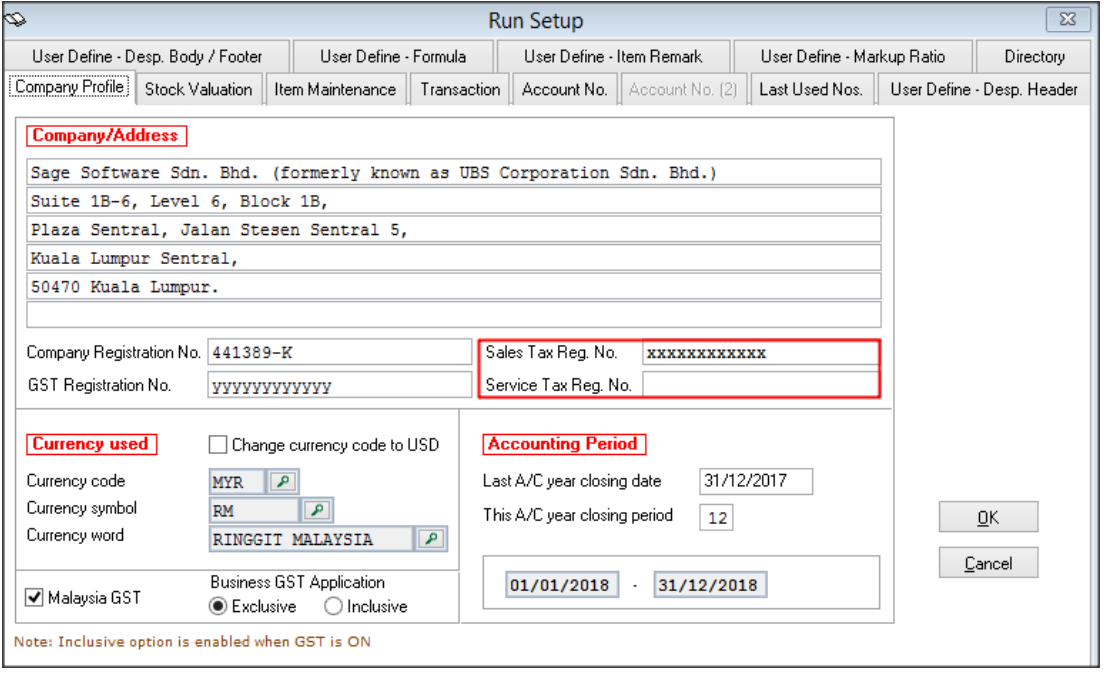

#### <span id="page-5-0"></span>2.1.2 New General Ledger Account to be mapped to tax code

It is advisable to create new General Ledger Account to keep track SST tax amount.

After G/L account is created, you can go to Tax Code Maintainance, map the relevant account to SST tax code.

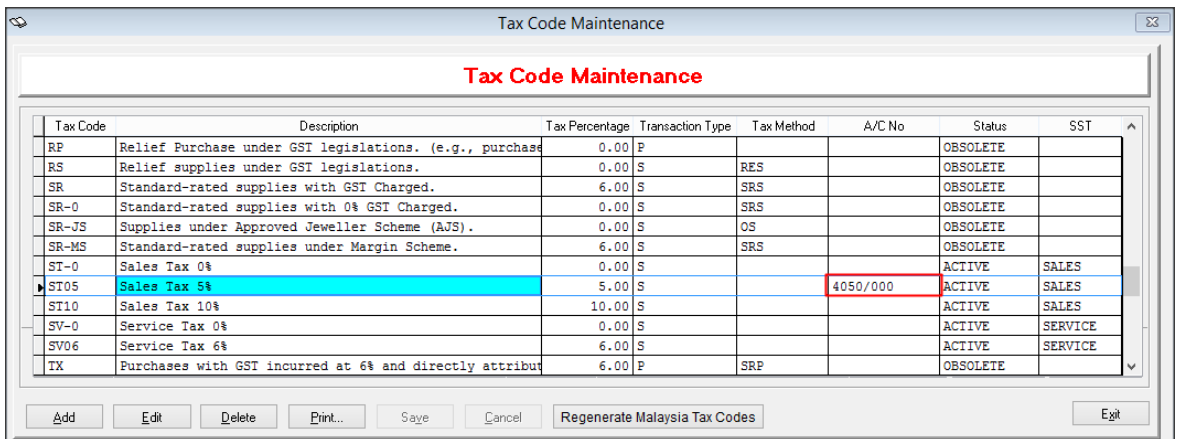

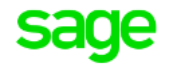

#### <span id="page-6-0"></span>2.1.3 Default Tax Code Setting

To ensure preferred SST tax code is automatically assign when creating new transaction, you may maintain the default tax code in Administrative Tools

#### **Accounting Module:**

Menu can be accessed via *Accounting* → *Housekeeping* → *Administrative Tools* → *Setting 3*

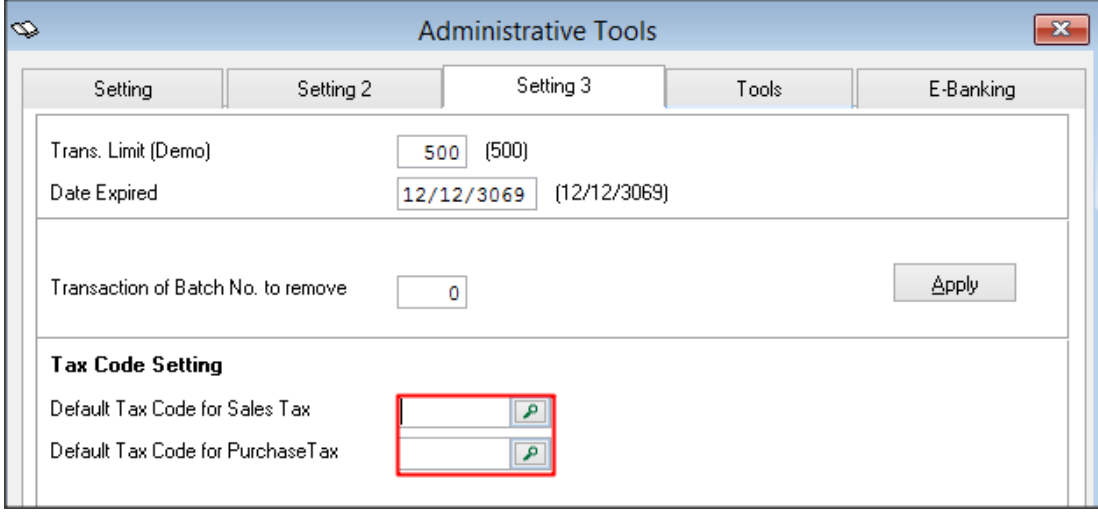

#### **Inventory & Billing Module:**

Menu can be accessed via *Inventory & Billing* → *Housekeeping* → *Run Setup* → *Administrative Tools* → *Setting 2*

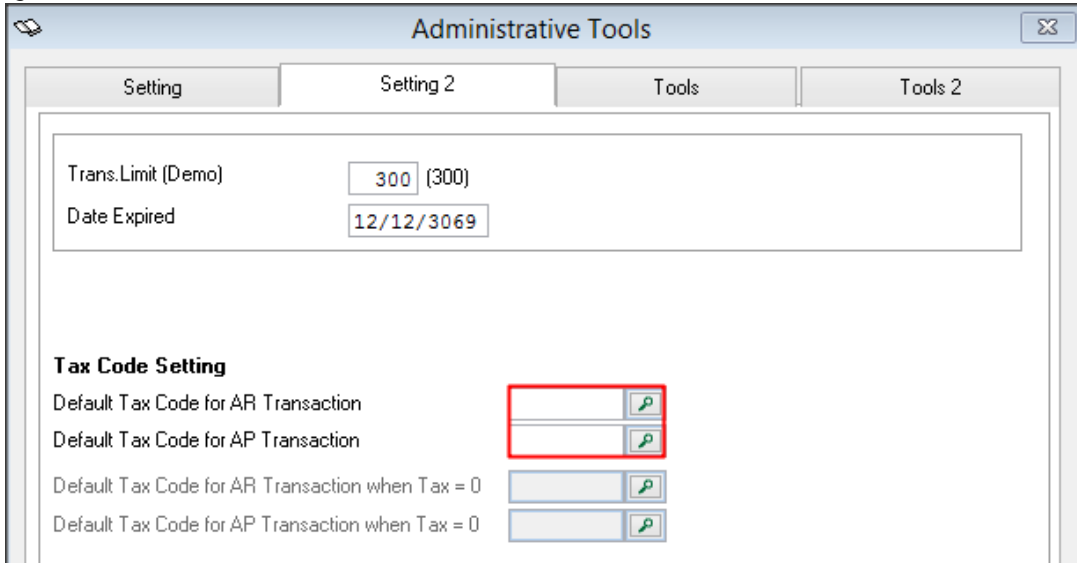

#### <span id="page-7-0"></span>2.1.4 Transaction and Source document printing

#### **Accounting Module:**

You are still allowed to edit existing GST transaction. Please be remind that **Sales and Service Tax** will be implemented started from 1<sup>st</sup> September 2018, if you would like to do some changes on existing GST transaction or re-submit GST-Return, you should refer to Customs guideline or any officer who may provide you the correct information.

New set of SST proposed tax code will be created by the system after system upgrade and your GST tax code will remain unchanged. Both GST and SST tax codes can be selected when creating/adjusting transaction, as long as tax code status is set to active.

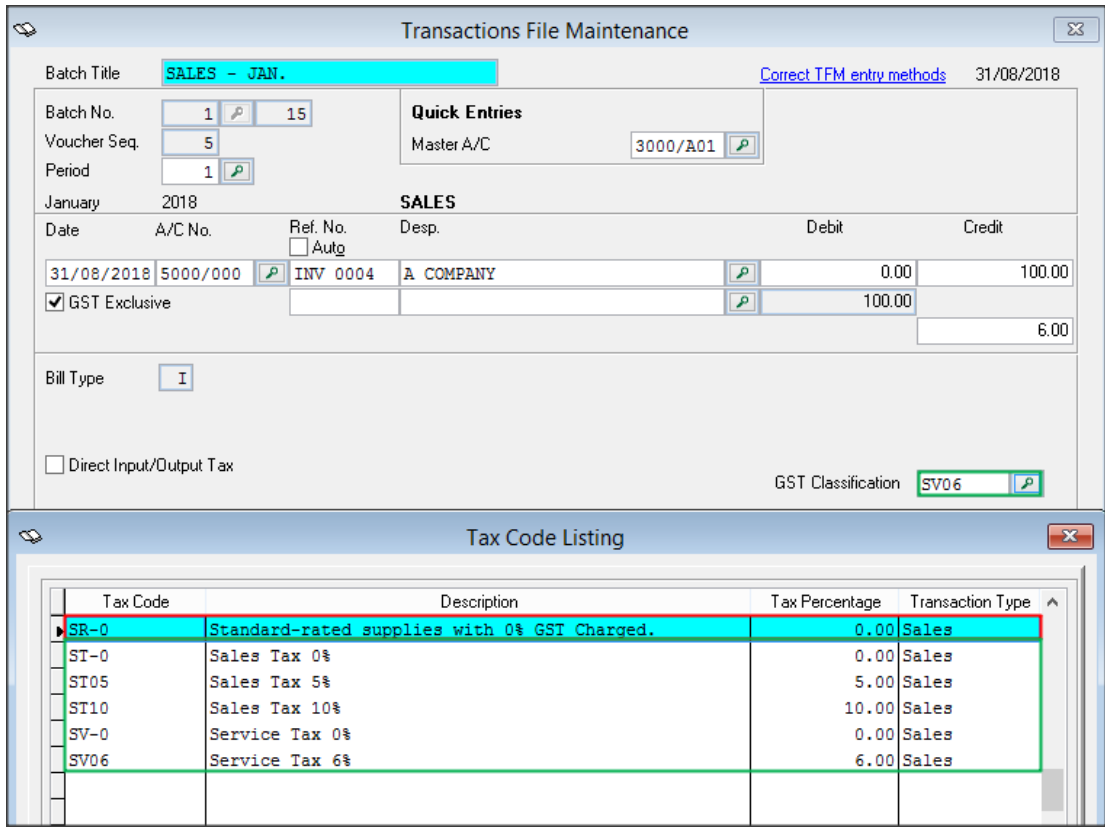

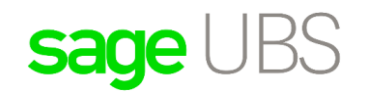

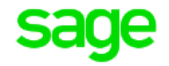

#### **Inventory & Billing Module:**

You are still allowed to edit existing GST transaction. Please be remind that **Sales and Service Tax** will be implemented started from 1<sup>st</sup> September 2018, if you would like to do some changes on existing GST transaction or re-submit GST-Return, you should refer to Customs guideline or any officer who may provide you the correct information.

New set of SST proposed tax code will be created by the system after system upgrade and your GST tax code will remain unchanged. Both GST and SST tax codes can be selected when creating/adjusting transaction, as long as tax code status is set to active.

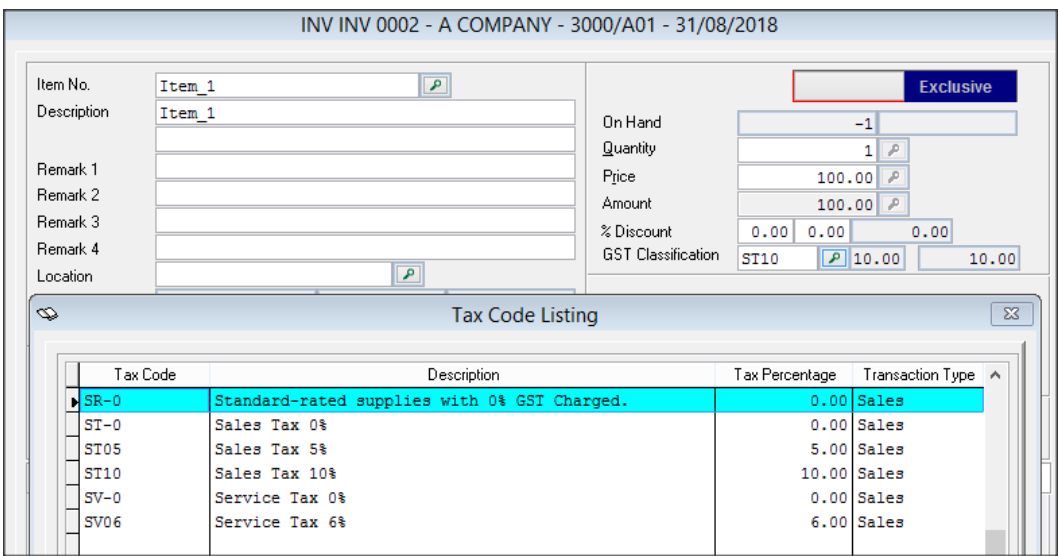

Even though [Malaysia GST] setting is still on, when you try to print invoice/credit note/debit note for SST transaction, correct format will be selected – instead of Tax Invoice, SST format will be defaulted. No set up is required but system will automatically select for you.

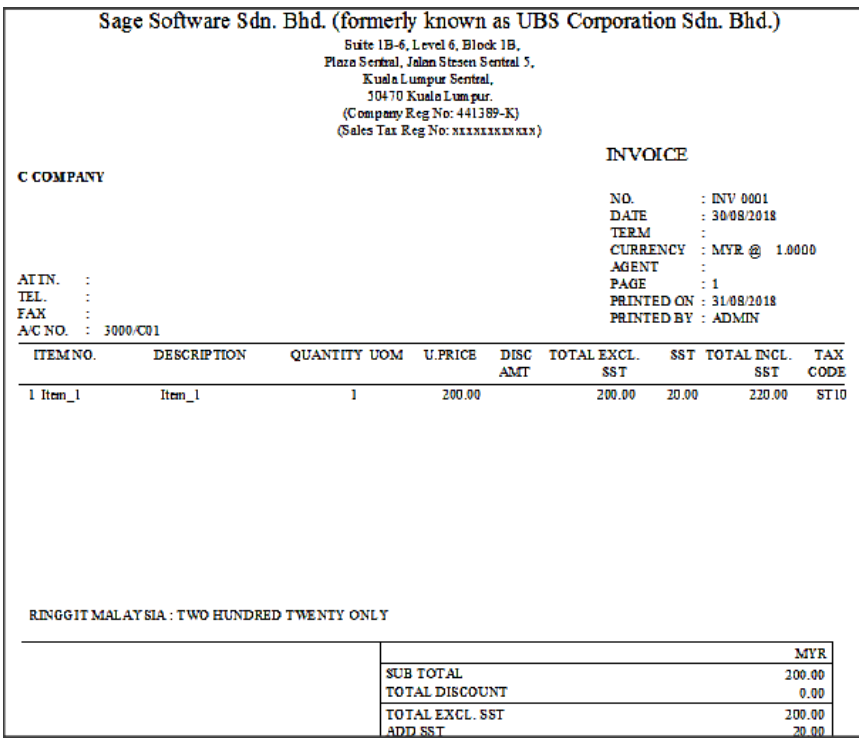

<span id="page-9-0"></span>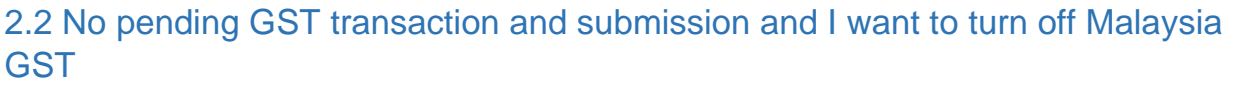

In this case, Sage product allowed you to turn off [Malaysia GST] to ensure there is no new GST Return or Bad Debt Relief is generated. However, you will still able to view and edit GST transaction.

After [Malaysia GST] setting is OFF, you will need to maintain SST information in setting. Here are the guidelines on how to run SST after [Malaysia GST] setting is OFF.

#### <span id="page-9-1"></span>2.2.1 Sales and Service Tax Setting

In Sage Product, SST setting tab will always enable, regardless [Malaysia GST] still is ON or OFF. If you are SST registered company, you should maintain your SST information under this tab, this is to ensure correct information can be captured and show in the report. Please do not forget to maintain in both Accounting and Inventory & Billing system, as there are two different module.

#### **Accounting Module:**

Menu can be accessed via *Accounting* → *Housekeeping* → *Setup* → *General Setup* → *SST Setting* In this screen, you are allowed to:

- Maintain Sales Tax Reg. No. or Service Tax Reg. No. Enter both if your company has Sales and Service Tax Reg. No.
- Set the SST effective date. By default, it is set to 1<sup>st</sup> September 2018
- Set the next filing date. This information is required for future SST reporting.
- Set the taxable period. This information is required for future SST reporting.

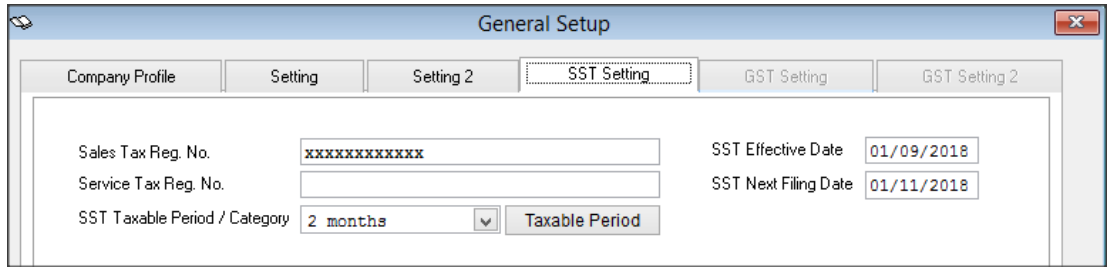

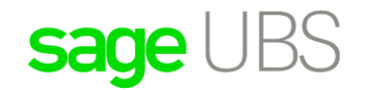

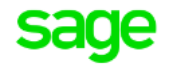

#### **Inventory & Billing Module:**

Menu can be accessed via *Inventory & Billing* → *Housekeeping* → *Run Setup* → *General Setup* → *Company Profile*

In this screen, you are allowed to:

• Maintain Sales Tax Reg. No. or Service Tax Reg. No. Enter both if your company has Sales and Service Tax Reg. No. These numbers will be showing in the report when printing source document

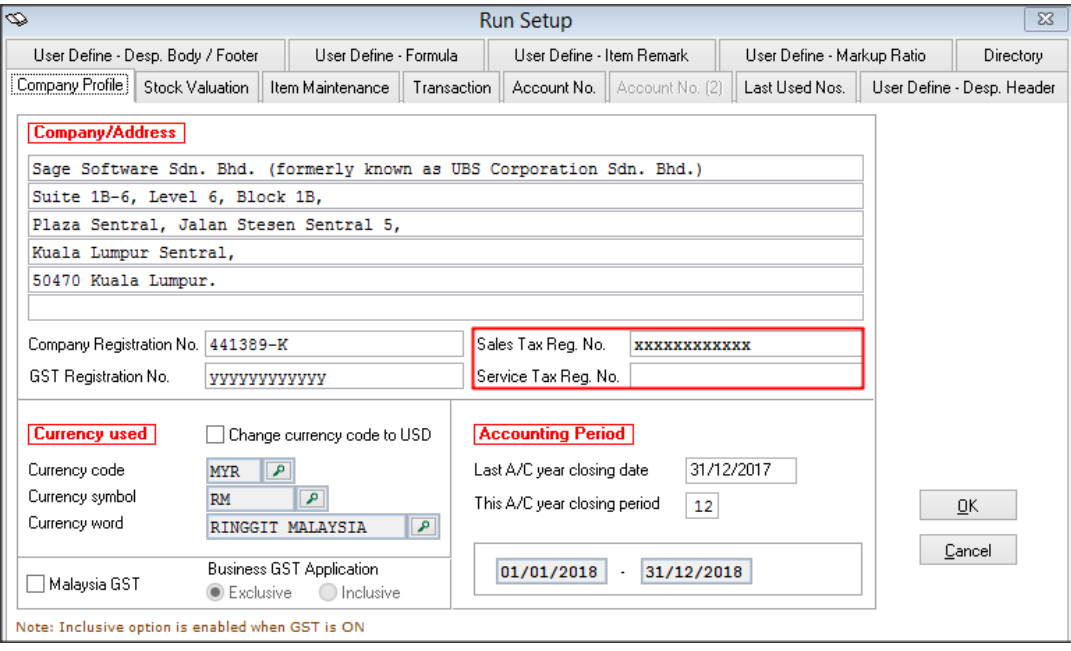

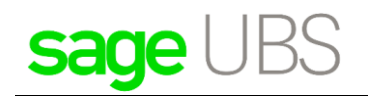

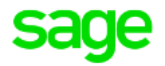

#### <span id="page-11-0"></span>2.2.2 Other Setting – I want to select tax code from tax code maintenance.

By default, after [Malaysia GST] is off, you are not able to select tax code which is maintained in tax code maintenance. Hence, new setting is introduced to allow you to select maintained tax code when creating transaction.

#### **Accounting Module:**

Menu can be accessed via *Accounting* → *Housekeeping* → *Setup* → *General Setup* → *Setting*

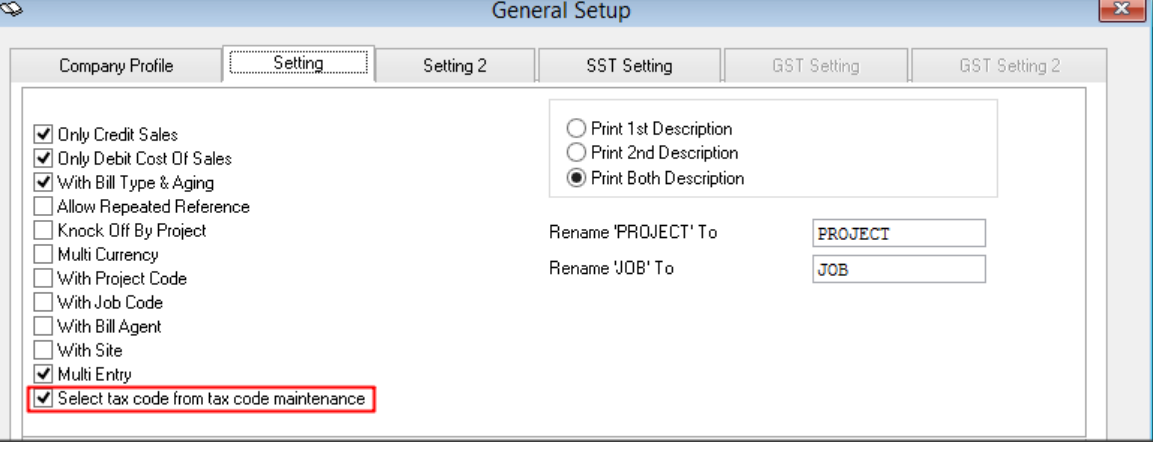

#### **Inventory & Billing Module:**

Menu can be accessed via *Inventory & Billing* → *Housekeeping* → *Run Setup* → *General Setup* → *Transaction*

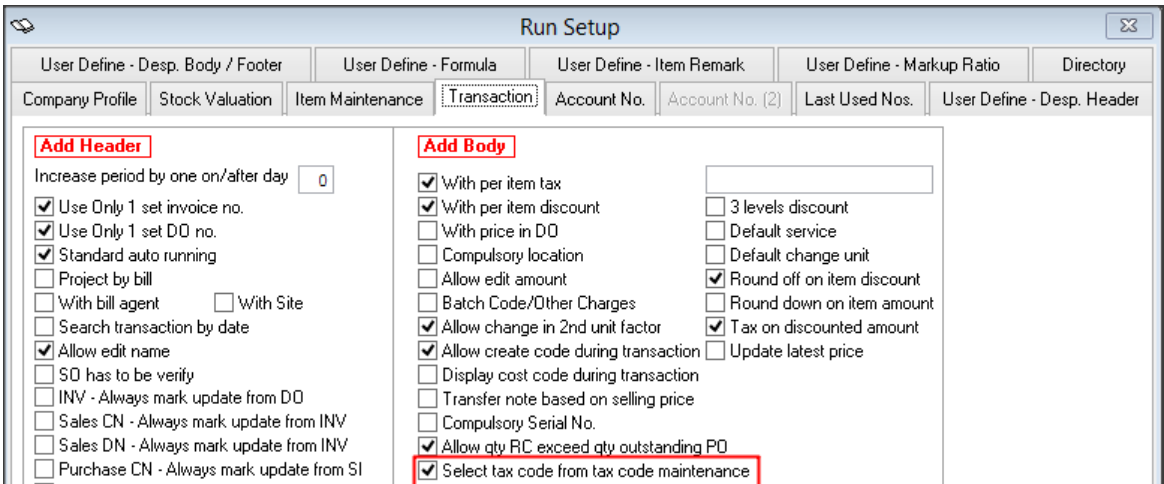

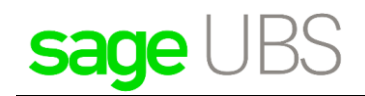

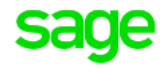

#### <span id="page-12-0"></span>2.2.3 New General Ledger Account to be mapped to the tax code

It is advisable to create new General Ledger Account to keep track SST tax amount.

After G/L account is created, you can go to Tax Code Maintainance, map the relevant account to SST tax code.

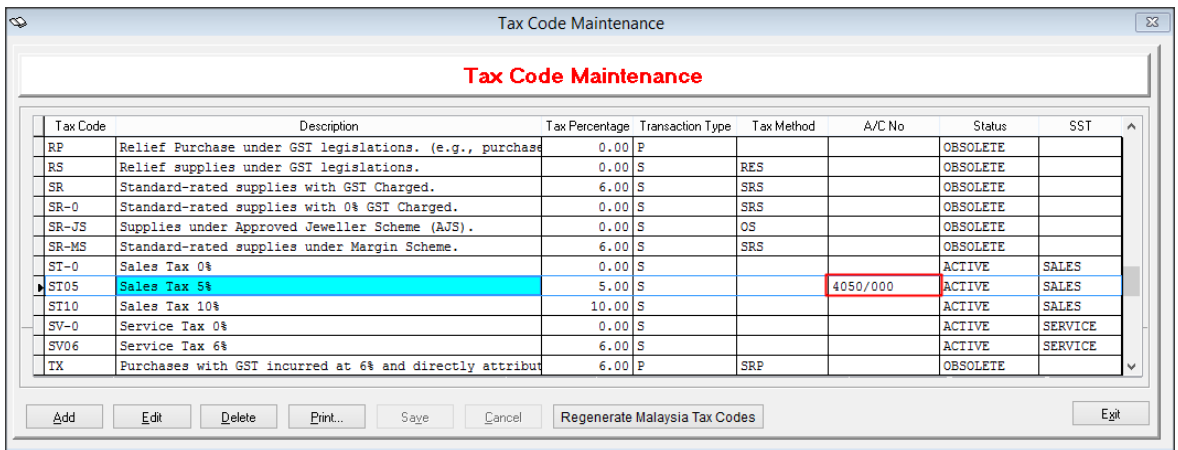

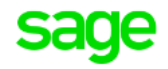

#### <span id="page-13-0"></span>2.2.4 Default Tax Code Setting

To ensure preferred SST tax code is automatically assign when creating new transaction, you may maintain the default tax code in Administrative Tools

#### **Accounting Module:**

Menu can be accessed via *Accounting* → *Housekeeping* → *Administrative Tools* → *Setting 3*

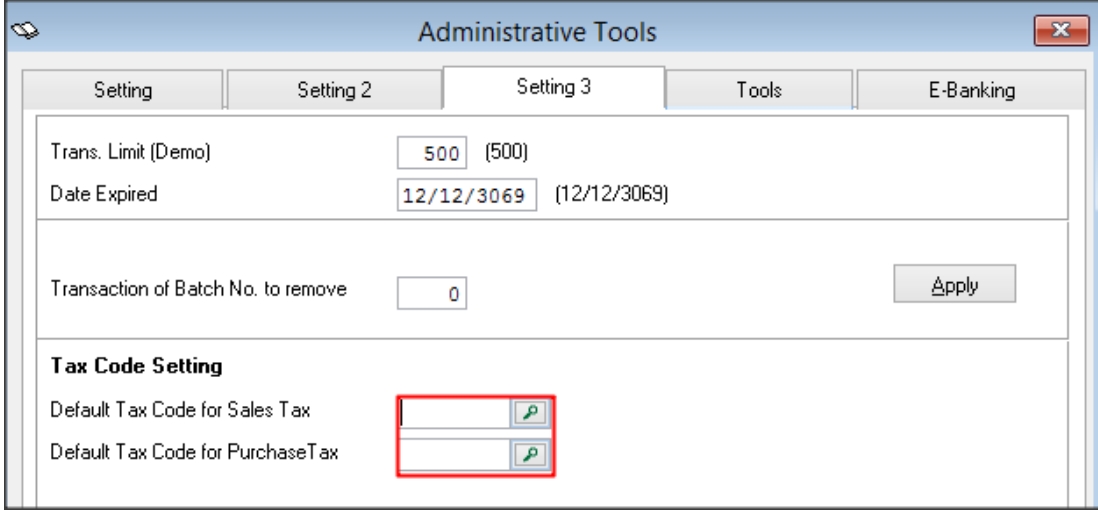

#### **Inventory & Billing Module:**

Menu can be accessed via *Inventory & Billing* → *Housekeeping* → *Run Setup* → *Administrative Tools* → *Setting 2*

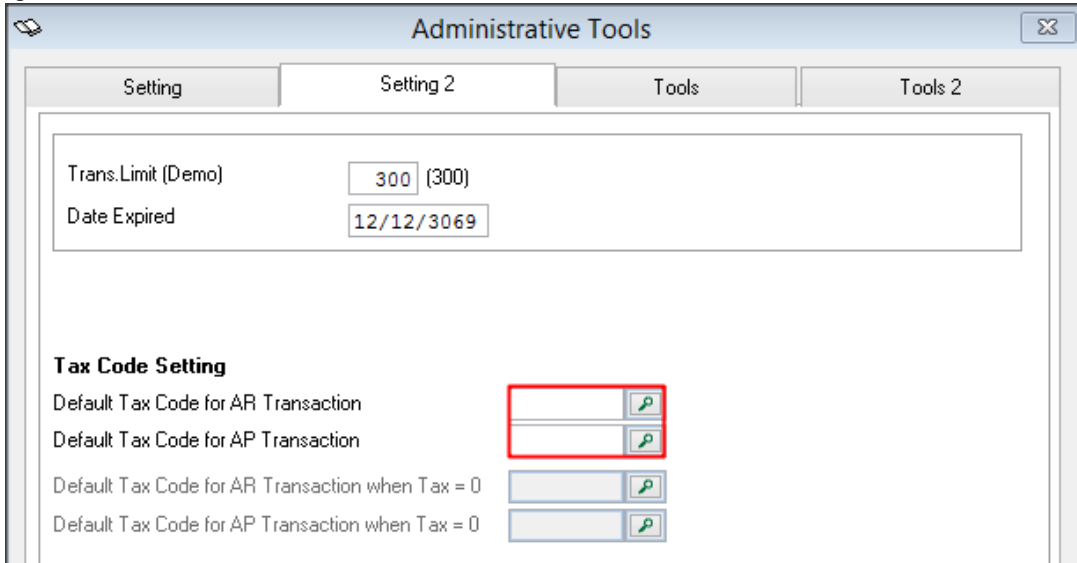

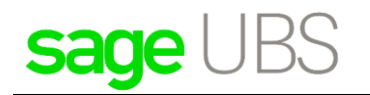

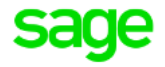

#### <span id="page-14-0"></span>2.2.5 Transaction and Source document printing

#### **Accounting Module:**

You are still allowed to edit existing GST transaction. Please be remind that **Sales and Service Tax** will be implemented started from 1<sup>st</sup> September 2018, if you would like to do some changes on existing GST transaction or re-submit GST-Return, you should refer to Customs guideline or any officer who may provide you the correct information.

New set of SST proposed tax code will be created by the system after system upgrade and your GST tax code will remain unchanged. Both GST and SST tax codes can be selected when creating/adjusting transaction, as long as tax code status is set to active. If you would like to set all GST tax code to "Obsolete", there is an option to make this process simple – When turning off [Malaysia GST], your selection should be "**Yes, I would like to change the tax code status to Obsolete**"

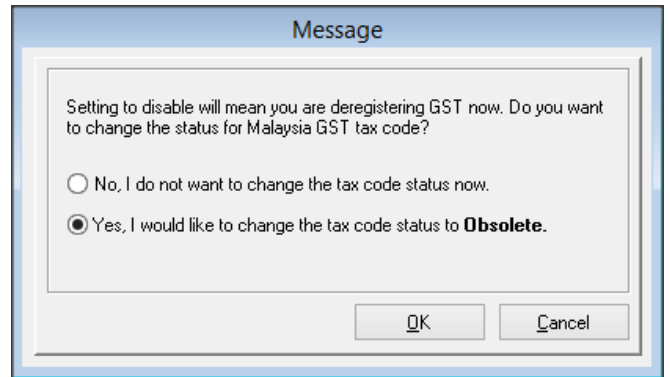

After click on [OK] button to confirm the change, all Malaysia GST tax code status will set to "**Obsolete**"

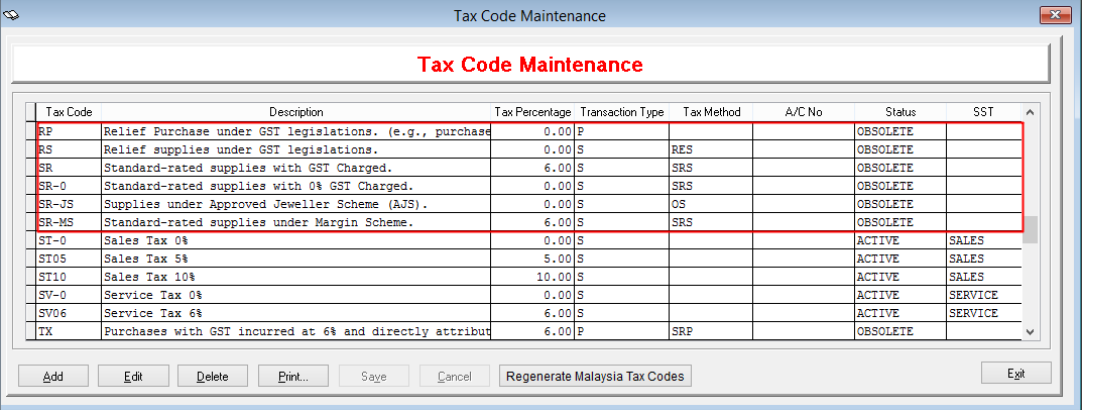

In transaction, only SST tax codes are listed for selection. This would help you to avoid from selecting wrong tax code when creating new transaction

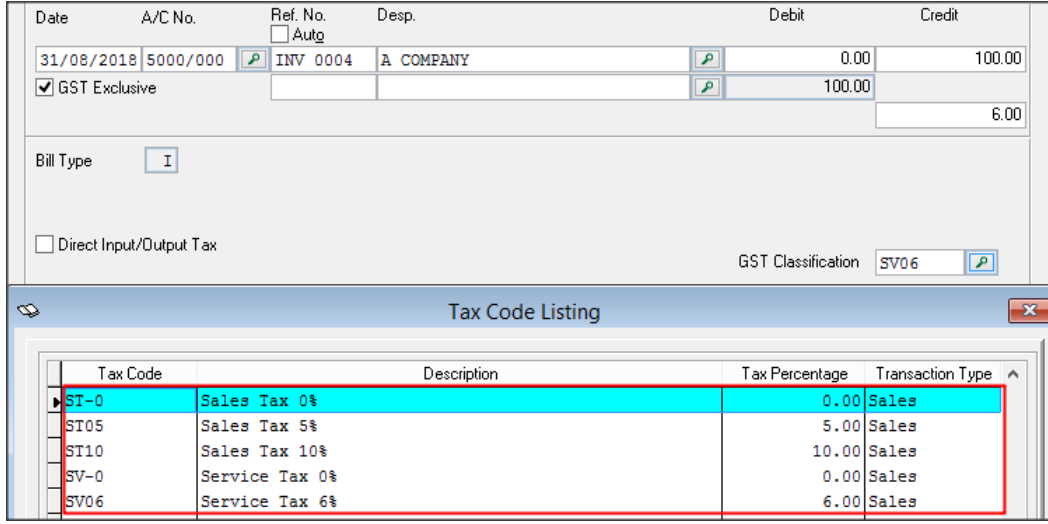

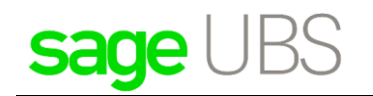

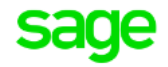

#### **Inventory & Billing Module:**

You are still allowed to edit existing GST transaction. Please be remind that **Sales and Service Tax** will be implemented started from 1<sup>st</sup> September 2018, if you would like to do some changes on existing GST transaction or re-submit GST-Return, you should refer to Customs guideline or any officer who may provide you the correct information.

New set of SST proposed tax code will be created by the system after system upgrade and your GST tax code will remain unchanged. Both GST and SST tax codes can be selected when creating/adjusting transaction, as long as tax code status is set to active. If you would like to set all GST tax code to "Obsolete", there is an option to make this process simple – When turning off [Malaysia GST], your selection should be "**Yes, I would like to change the tax code status to Obsolete**"

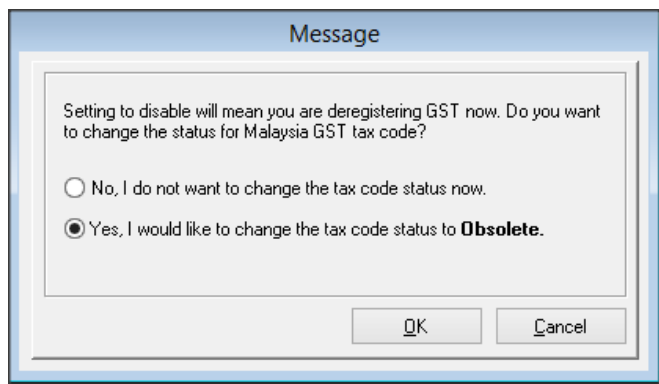

After click on [OK] button to confirm the change, all Malaysia GST tax code status will set to "**Obsolete**"

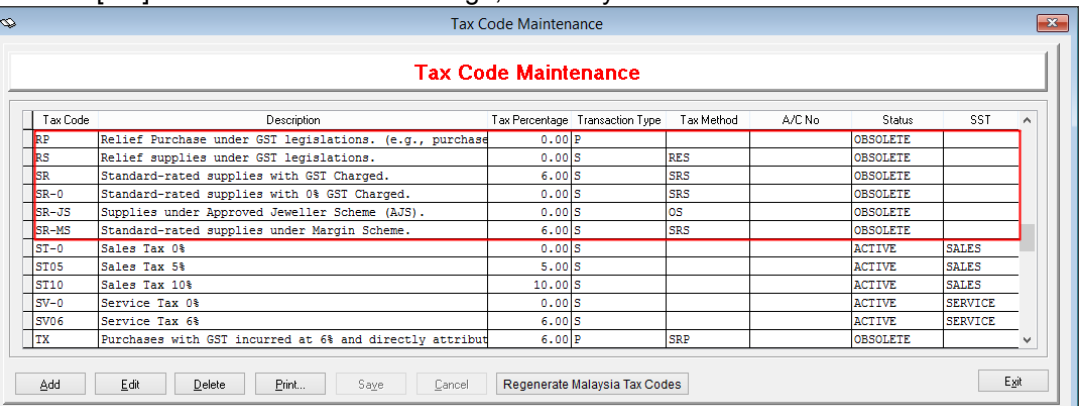

In transaction, only SST tax codes are listed for selection. This would help you to avoid from selecting wrong tax code when creating new transaction

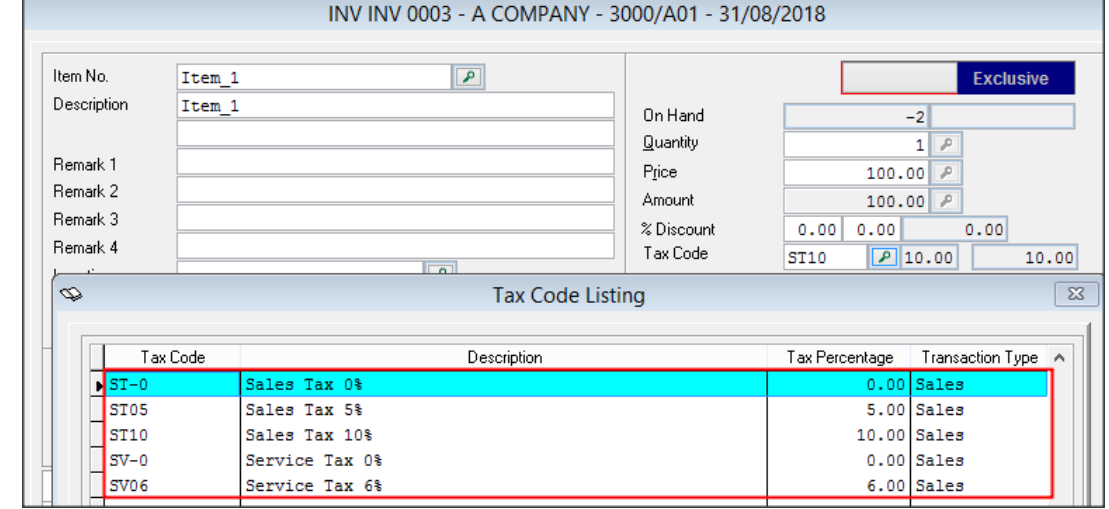

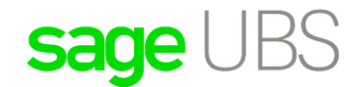

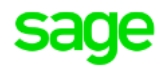

After you have created transaction by using SST tax code, correct format will be selected – instead of Tax Invoice, SST format will be defaulted. No set up is required but system will automatically select for you.

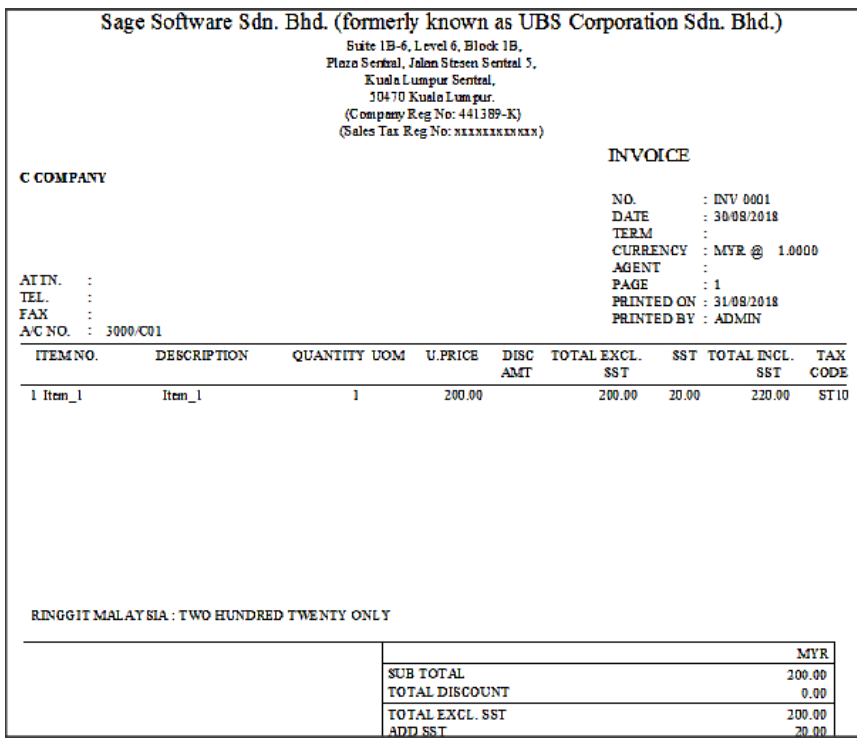

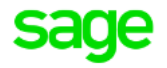

## <span id="page-17-0"></span>3. If you are GST but not SST registered company

In this case, you should turn [Malaysia GST] off. However, Sage product will still allowed you adjust existing GST transaction, print Tax Invoice/Credit Note/Debit Note and re-generate GST Return.

#### <span id="page-17-1"></span>3.1 Default Tax Code Setting

To avoid tax code is automatically assign when creating new Non-GST / Non-SST transaction, you should remove the default tax code from Administrative Tools

#### **Accounting Module:**

Menu can be accessed via *Accounting* → *Housekeeping* → *Administrative Tools* → *Setting 3*

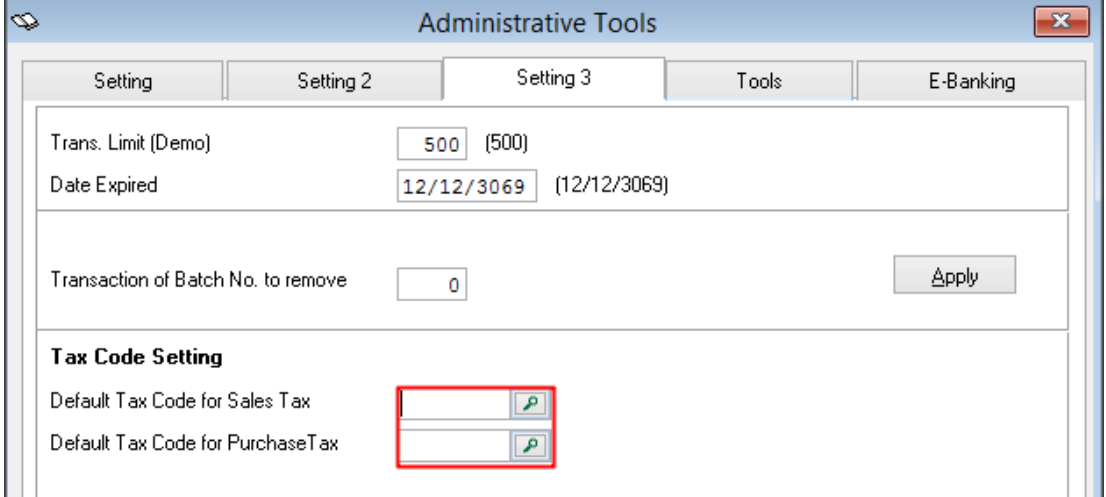

#### **Inventory & Billing Module:**

Menu can be accessed via *Inventory & Billing* → *Housekeeping* → *Run Setup* → *Administrative Tools* → *Setting 2*

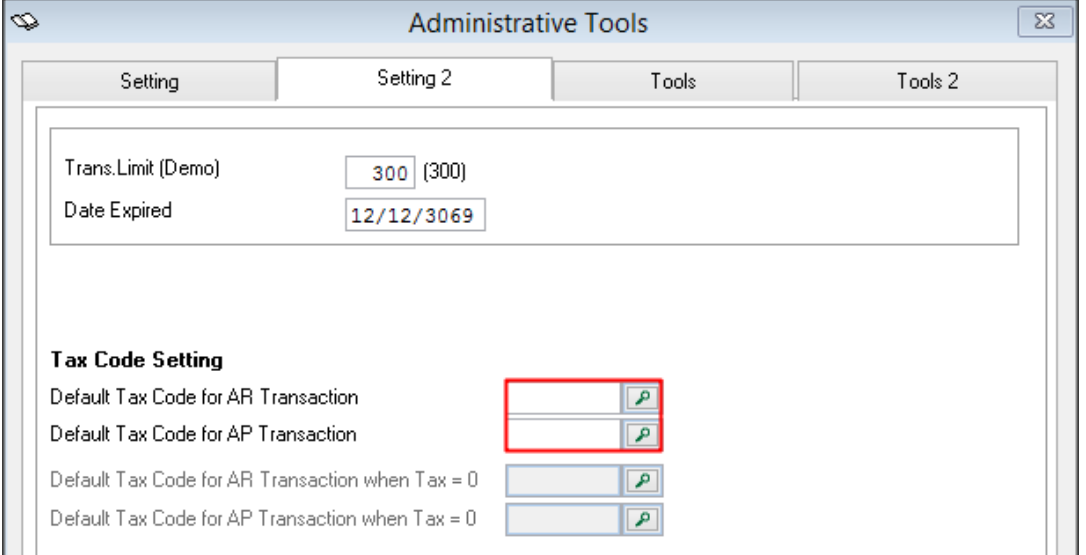

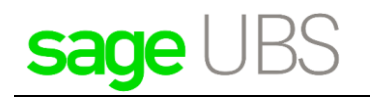

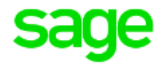

#### <span id="page-18-0"></span>3.2 Transaction and Source document printing

#### **Accounting Module:**

You are still allowed to edit existing GST transaction. Please be remind that **Sales and Service Tax** will be implemented started from 1<sup>st</sup> September 2018, if you would like to do some changes on existing GST transaction or re-submit GST-Return, you should refer to Customs guideline or any officer who may provide you the correct information.

New set of SST proposed tax code will be created by the system after system upgrade and your GST tax code will remain unchanged. Both GST and SST tax codes can be selected when creating/adjusting transaction, as long as tax code status is set to active. If you would like to set all GST tax code to "Obsolete", there is an option to make this process simple – When turning off [Malaysia GST], your selection should be "**Yes, I would like to change the tax code status to Obsolete**"

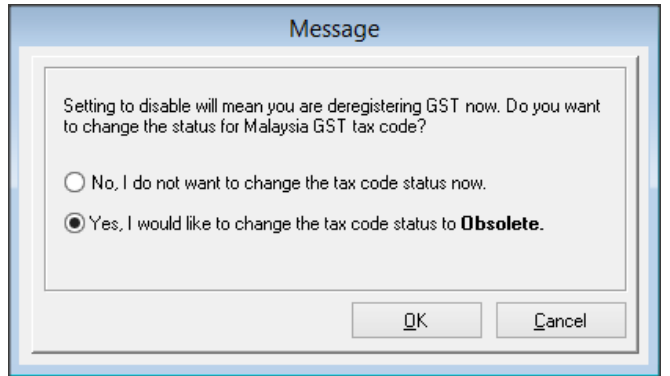

After click on [OK] button to confirm the change, all Malaysia GST tax code status will set to "**Obsolete**". If you are Non-SST registered company, please do not select tax code when creating new transaction and it is advisable to set SST tax code to **Inactive** or **Obsolete.**

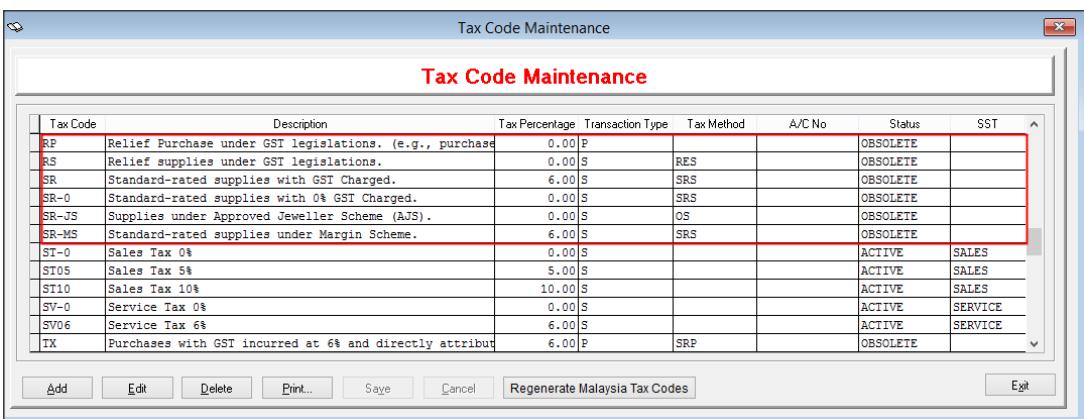

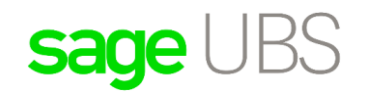

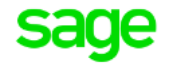

#### **Inventory & Billing Module:**

You are still allowed to edit existing GST transaction. Please be remind that **Sales and Service Tax** will be implemented started from 1<sup>st</sup> September 2018, if you would like to do some changes on existing GST transaction or re-submit GST-Return, you should refer to Customs guideline or any officer who may provide you the correct information.

New set of SST proposed tax code will be created by the system after system upgrade and your GST tax code will remain unchanged. Both GST and SST tax codes can be selected when creating/adjusting transaction, as long as tax code status is set to active. If you would like to set all GST tax code to "Obsolete", there is an option to make this process simple – When turning off [Malaysia GST], your selection should be "**Yes, I would like to change the tax code status to Obsolete**"

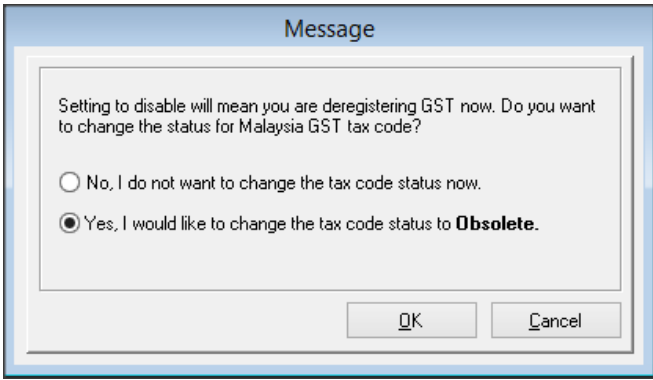

After click on [OK] button to confirm the change, all Malaysia GST tax code status will set to "**Obsolete**". If you are Non-SST registered company, please do not select tax code when creating new transaction and it is advisable to set SST tax code to **Inactive** or **Obsolete.**

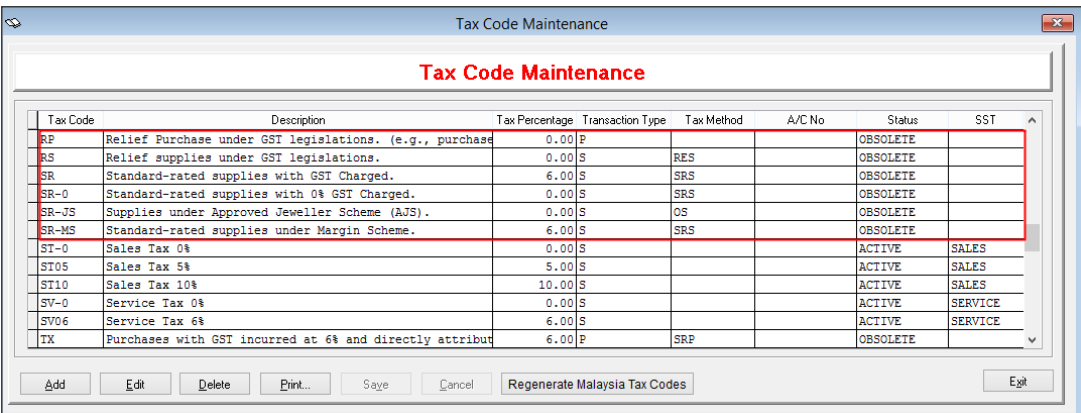

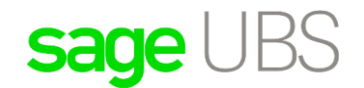

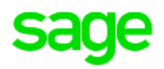

After you have created transaction without using any tax code, standard format will be selected – instead of Tax Invoice or SST format, standard format will be defaulted. No set up is required but system will automatically select for you.

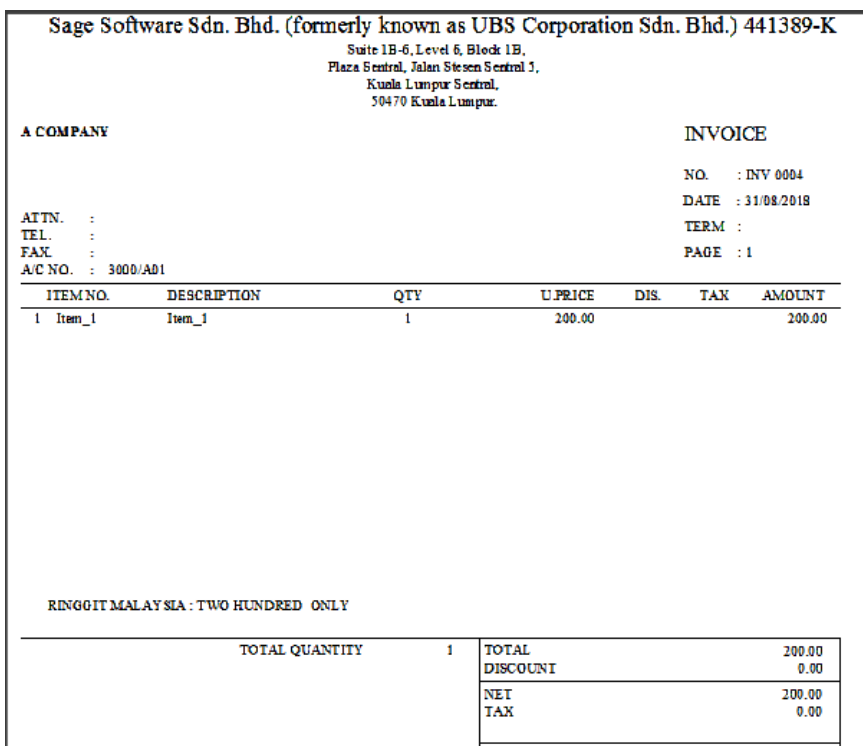

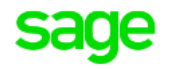

## <span id="page-21-0"></span>4. If you are new SST registered company

In this case, you will need to maintain SST information in setting without turning [Malaysia GST] on. Here are the guidelines on how to run SST.

#### <span id="page-21-1"></span>4.1 Sales and Service Tax Setting

In Sage Product, SST setting tab will always enable, regardless [Malaysia GST] still is ON or OFF. If you are SST registered company, you should maintain your SST information under this tab, this is to ensure correct information can be captured and show in the report. Please do not forget to maintain in both Accounting and Inventory & Billing system, as there are two different module.

#### **Accounting Module:**

Menu can be accessed via *Accounting* → *Housekeeping* → *Setup* → *General Setup* → *SST Setting* In this screen, you are allowed to:

- Maintain Sales Tax Reg. No. or Service Tax Reg. No. Enter both if your company has Sales and Service Tax Reg. No.
- Set the SST effective date. By default, it is set to 1<sup>st</sup> September 2018
- Set the next filing date. This information is required for future SST reporting.
- Set the taxable period. This information is required for future SST reporting.

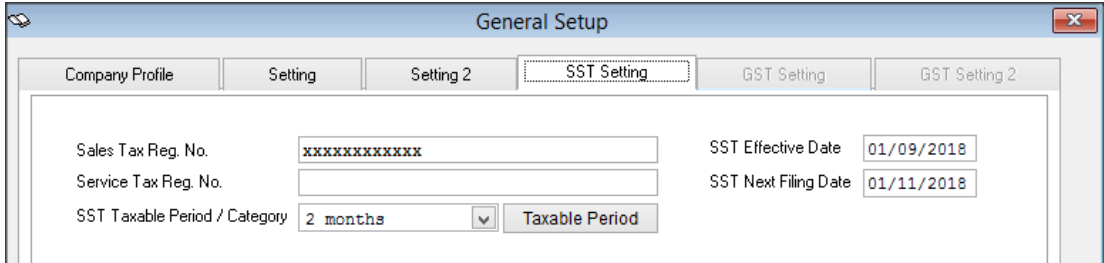

#### **Inventory & Billing Module:**

Menu can be accessed via *Inventory & Billing* → *Housekeeping* → *Run Setup* → *General Setup* → *Company Profile*

In this screen, you are allowed to:

• Maintain Sales Tax Reg. No. or Service Tax Reg. No. Enter both if your company has Sales and Service Tax Reg. No. These numbers will be showing in the report when printing source document

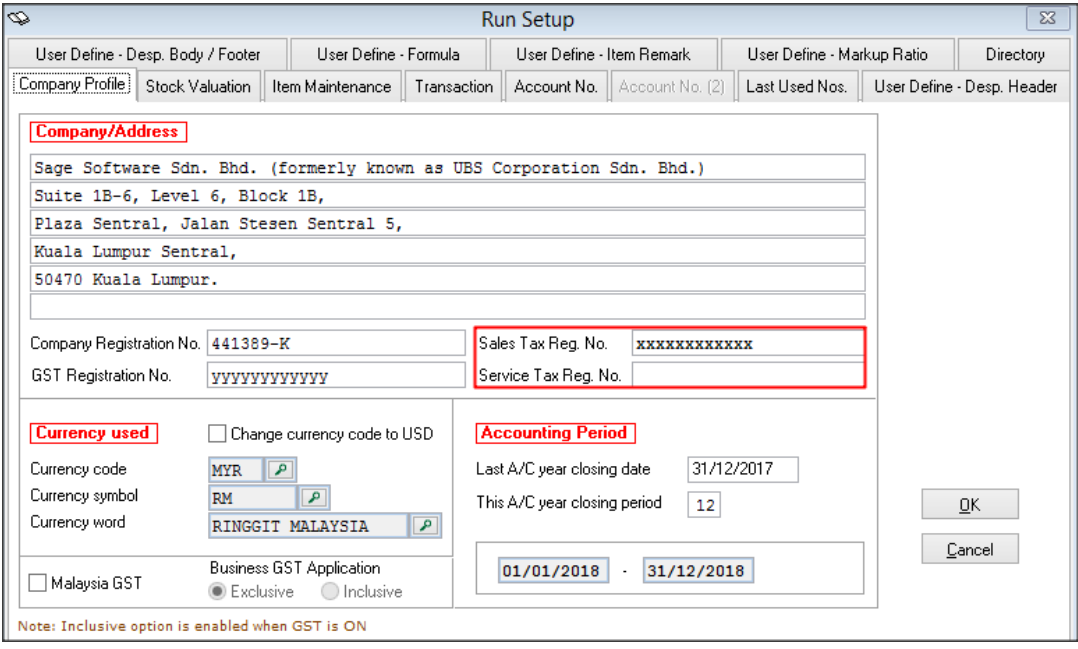

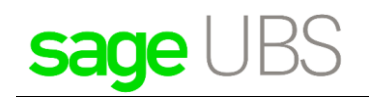

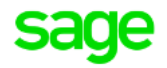

#### <span id="page-22-0"></span>4.2 Other Setting – I want to select tax code from tax code maintenance.

By default, after [Malaysia GST] is off, you are not able to select tax code which is maintained in tax code maintenance. Hence, new setting is introduced to allow you to select maintained tax code when creating transaction.

#### **Accounting Module:**

Menu can be accessed via *Accounting* → *Housekeeping* → *Setup* → *General Setup* → *Setting*

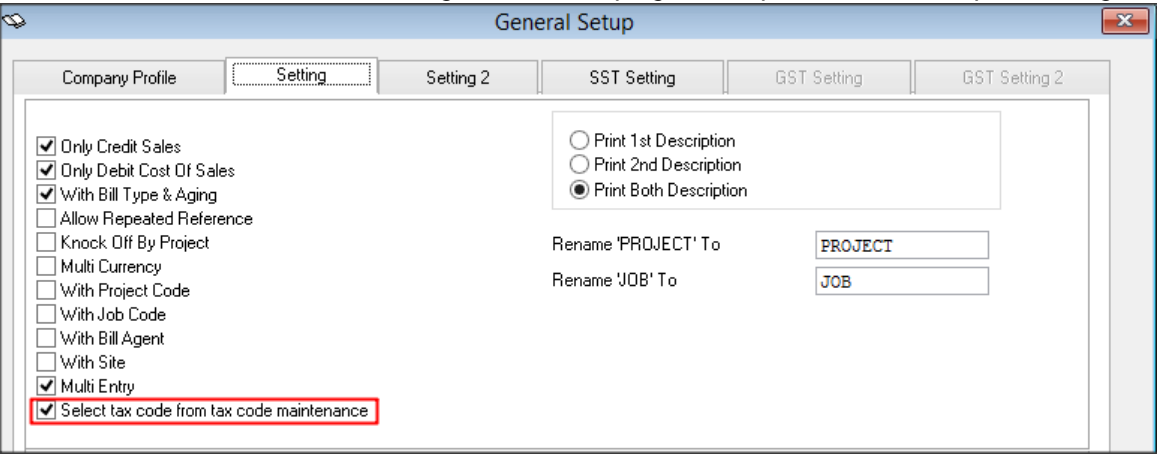

#### **Inventory & Billing Module:**

Menu can be accessed via *Inventory & Billing* → *Housekeeping* → *Run Setup* → *General Setup* → *Transaction*

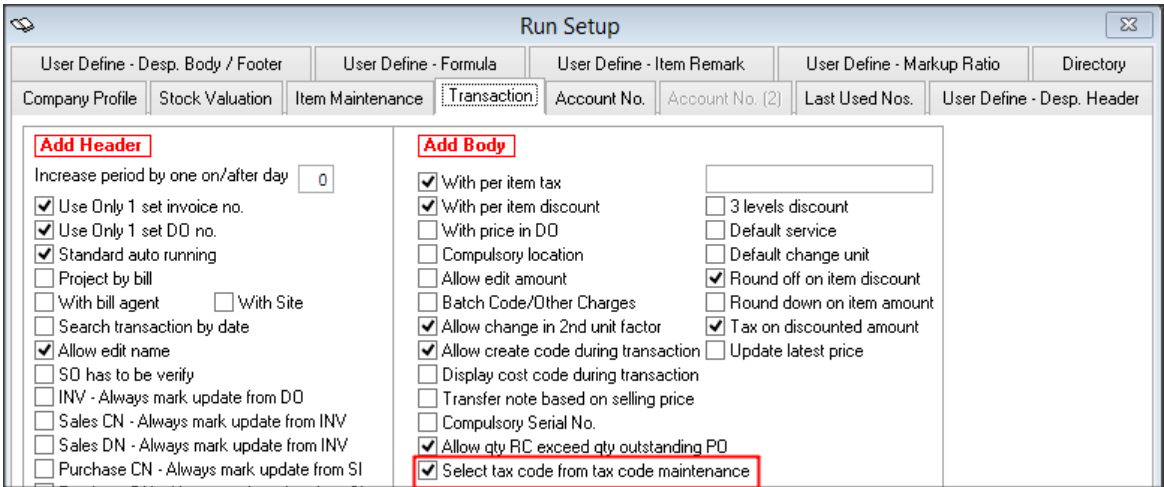

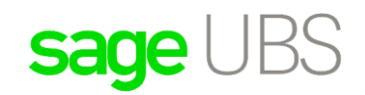

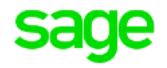

## <span id="page-23-0"></span>4.3 New General Ledger Account to be mapped to the tax code

It is advisable to create new General Ledger Account to keep track SST tax amount.

After G/L account is created, you can go to Tax Code Maintainance, map the relevant account to SST tax code.

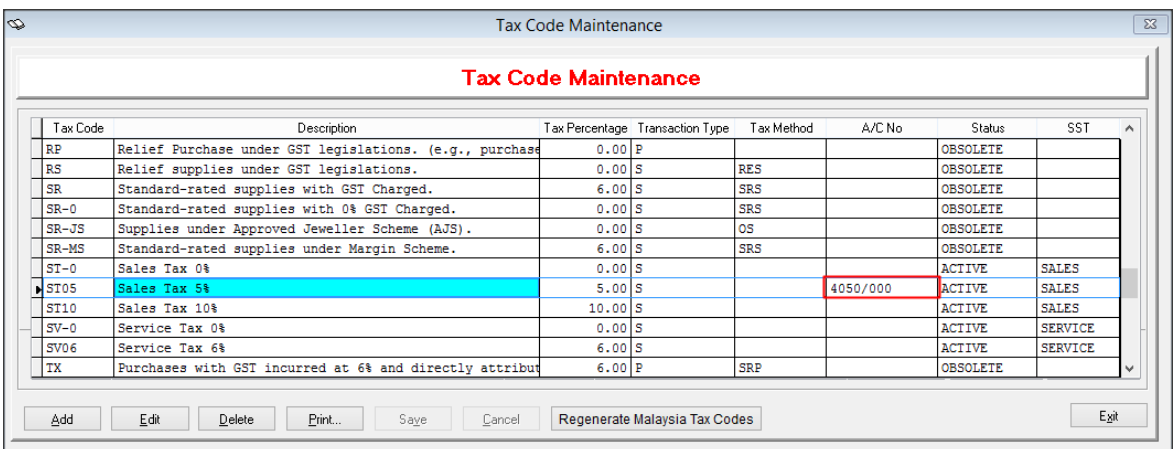

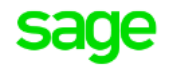

## <span id="page-24-0"></span>4.4 Default Tax Code Setting

To ensure preferred SST tax code is automatically assign when creating new transaction you may maintain the default tax code in Administrative Tools

#### **Accounting Module:**

Menu can be accessed via *Accounting* → *Housekeeping* → *Administrative Tools* → *Setting 3*

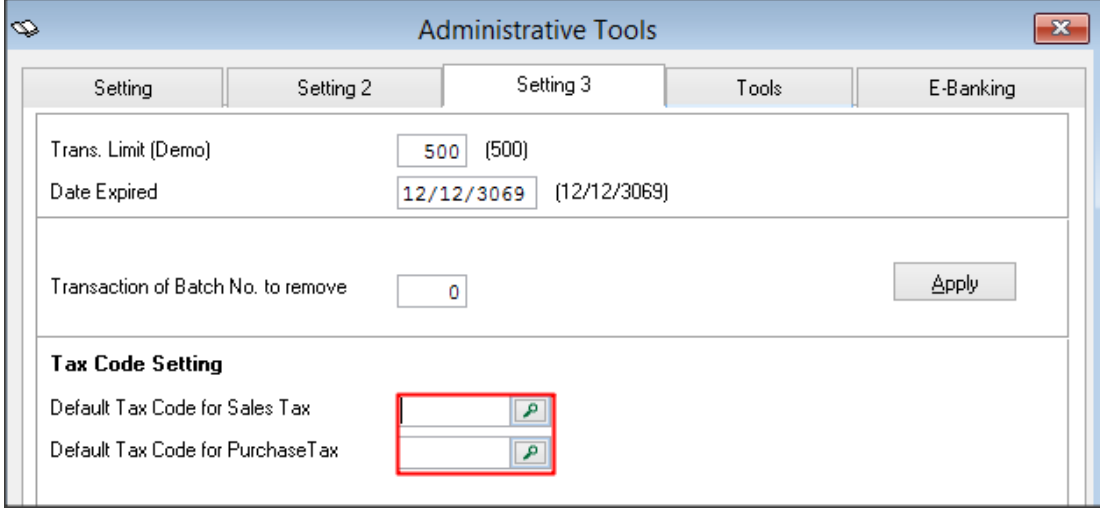

#### **Inventory & Billing Module:**

Menu can be accessed via *Inventory & Billing* → *Housekeeping* → *Run Setup* → *Administrative Tools* → *Setting 2*

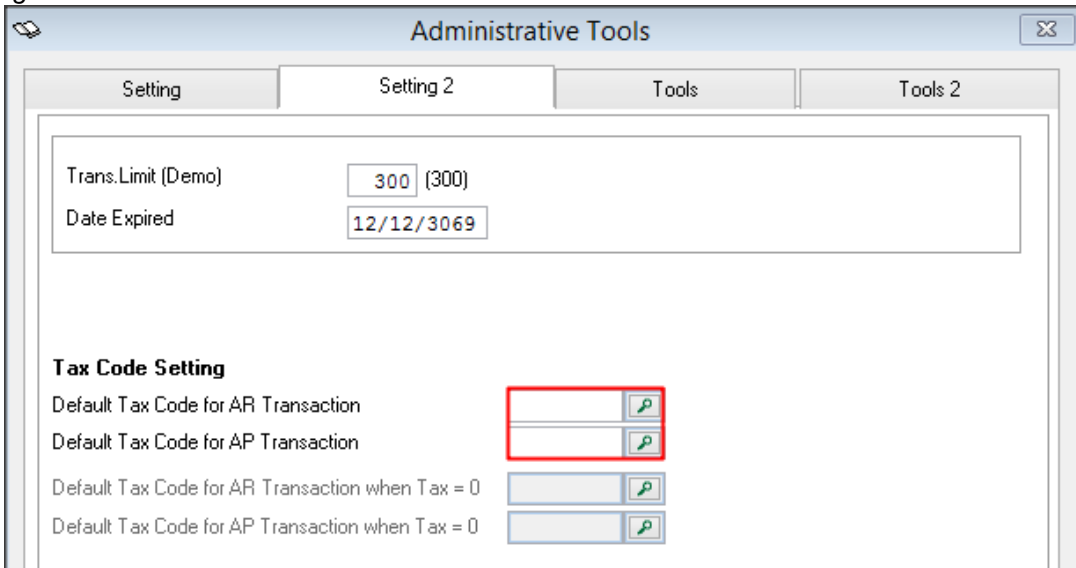

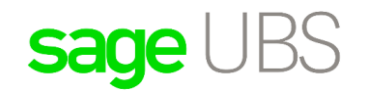

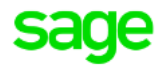

## <span id="page-25-0"></span>4.5 Transaction and Source document printing

#### **Accounting Module:**

New set of SST proposed tax code will be created by the system after system upgrade. In transaction, SST tax codes are listed for selection.

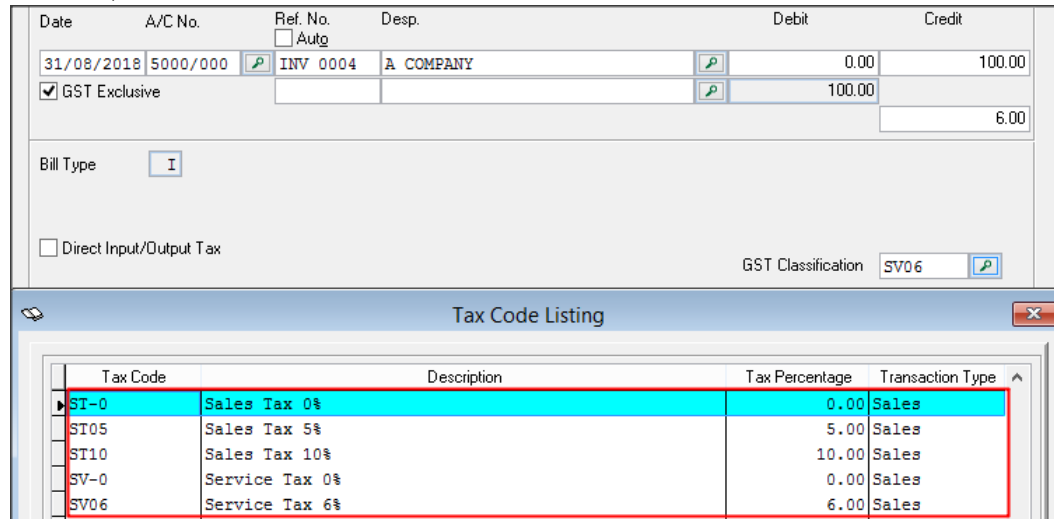

#### **Inventory & Billing Module:**

New set of SST proposed tax code will be created by the system after system upgrade. In transaction, SST tax codes are listed for selection.

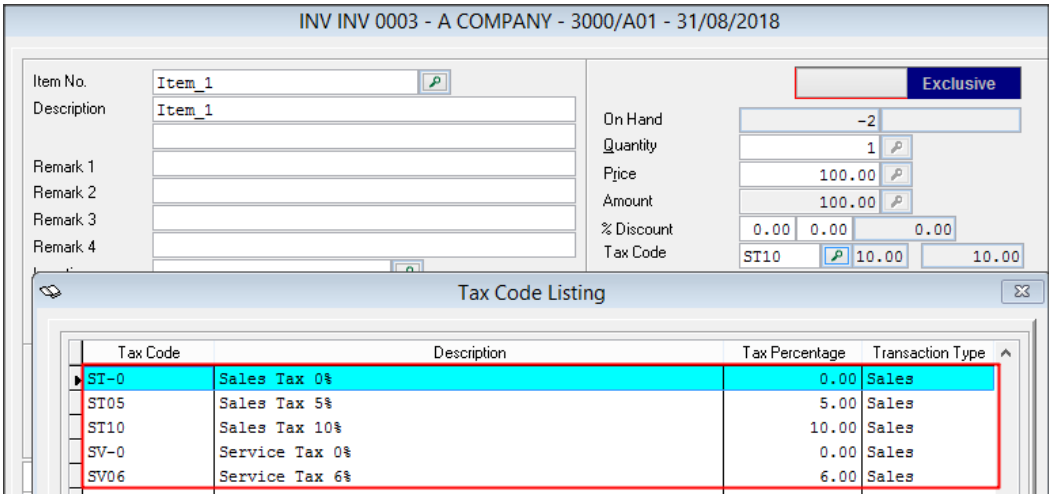

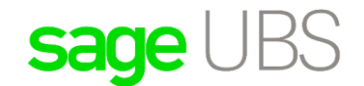

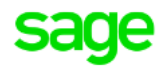

After you have created transaction by using SST tax code, correct format will be selected – instead of Tax Invoice, SST format will be defaulted. No set up is required but system will automatically select for you.

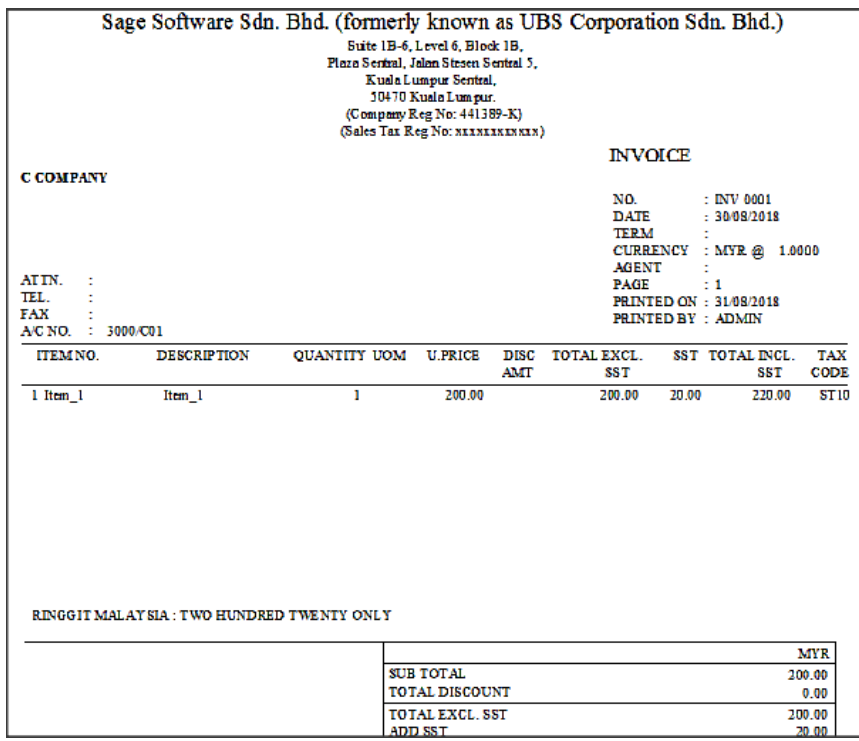

**\*\*\*\*\*\* END \*\*\*\*\*\***